# **日本語**

本資料は、オプティカルディスクアーカイブドライブユニットODS-D380U/ Fに接続するコンピューターの推奨構成を示したものです。ODS-D380U/F のパフォーマンスを最大限に引き出し、正常な読み出し/書き込み動作を実現 するために、各項⽬をご確認いただき、必要に応じてコンピューターの構成環 境を見直してください

USB 3.0以降の規格は、USB 3.2に統合されています。本資料では、 SuperSpeed USB 10 Gbps(USB 3.2)をUSB 3.2 10Gbps、SuperSpeed USB(USB 3.2)をUSB 3.2 5Gbpsと簡易表記しています。

最新情報は、Sony Creative Software のサイト(http://www. sonycreativesoftware.com/)をご参照ください。

- 插入しない。 (ただし、相性問題対策のため弊社が条件付で指定するUSBハブ/セレクター /ス イッチは除く)
- USBケーブルは本体付属のケーブルを使用する。
- 複数のUSBポートを有するコンピューターの場合、多数の周辺機器をUSB接続 すると、転送レートが低下することがあります。
- 複数のUSBポートを有するコンピューターの場合、使用するポートによって転送 レートに差異が⽣じることがあります。

# **ODS-D380Uを接続するコンピューターの推奨構成について**

- ピューターのUSBポートについて、以下の要件を満たすことが望ましいです。
- USB 3.2 10Gbpsのポートを使用する。 USB 3.2 5GbpsやUSB 2.0のポートは不可。
- 複数のUSB 3.2 10Gbpsポートが存在する場合には、ODS-D380Uを優先的に 割り当てる。マウス・キーボードなどの周辺機器はUSB 3.2 5GbpsやUSB 2.0 のポートを選択して接続する。
- 新しい世代のホストコントローラーを選択する。

# **1. USB 3.2ご使⽤における⼀般的な注意事項**

USB 3.2をご使用の際には、以下の注意事項にご配慮ください。 ● ドライブユニットとコンピューターの間に、USBハブ/セレクター /スイッチを

- 拡張スロットに接続する拡張ボードによっては、ホストコントローラーの転送 レートがODS-D380Uの要求を満たさない場合があります。
- ホストコントローラーのメーカー、品種によってはODS-D380Uと相性問題が発 ⽣する場合があります。

# **2. ODS-D380Uを接続するUSBホストコントローラーについて**

ODC5500R(5.5TBライトワンス型カートリッジ)からリトリーブする場合に、 最大のパフォーマンスを発揮させるためには、ODS-D380Uを接続するコン

# **ご注意**

※詳細は、4、5項をご参照ください。

# **確認の流れ**

以下の⼿順で、お⼿持ちのコンピューターの構成をご確認ください。

ODS-D380Uをご使用の場合は、下記の推奨チップセットを搭載したコン ピューターを接続するか、推奨USB 3.2 10Gbps拡張ボードをご使⽤ください。 確認の結果推奨チップセットでない場合は、推奨チップセット搭載のコンピュー ターを準備するか、推奨USB 3.2 10Gbps拡張ボードを増設してください。 非推奨チップセット搭載のコンピューターにおいては、転送速度が低下した り、コンピューター側からドライブユニットが⾒えなくなったり、書き込みが 正常に完了しないなどの不具合が⽣じることがあります。

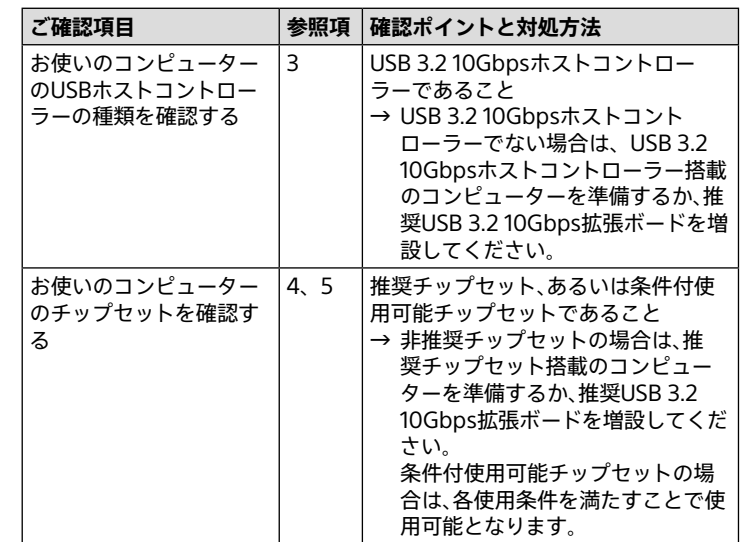

- Ableconn PU31-2C-2 (ASM2142)
- Ableconn PU31-2C-2 (ASM3142)
- 玄人志向USB3.1C-P2-PCIE (ASM2142)
- 玄人志向USB3.2C-P2-PCIE3 (ASM3142)
- ˎ Sonnet USB3C-2PM-E(ASM1142)\*
- ˎ Sonnet USB3C-4PM-E(ASM1142)\*
- $\bullet$  dodocool DC26 (ASM1142)
- StarTech.com PEXUSB312C3 (ASM3142)
- \* 同時に2ポート以上を使用すると、読み出しの転送レートが低下することが あります。また、SSDの性能も転送レートに影響します。

Optical Disc Archive Utilityのシステムチェック機能を用いて、USB接続が 適切かどうかを確認できます。詳細は Optical Disc Archive Utility のヘル プをご覧ください。

- Mac mini (2018)
- ˎ MacBook Pro (13-inch, 2020, Two Thunderbolt 3 ports)

# **3. お使いのコンピューターのUSBホストコントローラーの種類を確認する**

お使いのコンピューターの仕様書で次のとを確認します。

「インターフェイス」「USBポート」などの項目を確認します。コンピュー ターのUSBホストコントローラーが5Gbps/10Gbpsのどちらに対応して いるかは、仕様書での記述に応じて次のように判別できます。

- Ableconn PU31-2C-2 (ASM3142)
- 玄人志向USB3.1C-P2-PCIE (ASM2142)
- 玄人志向USB3.2C-P2-PCIE3 (ASM3142)
- StarTech.com PEXUSB312C3 (ASM3142)
- \* 同時に2ポート以上を使⽤すると、読み出しの転送レートが低下することが あります。また、SSDの性能も転送レートに影響します。

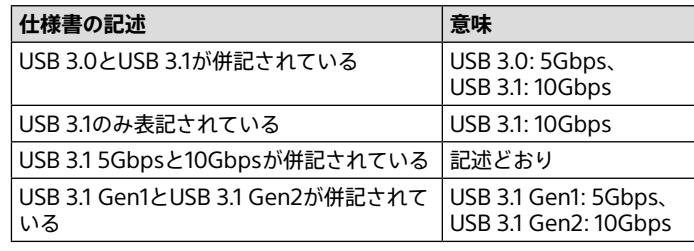

 USB 3.2 10Gbpsのポートの位置を確認します。ODS-D380UはそのUSB ポートに接続します。

コンピューターにUSB 3.2 10Gbpsホストコントローラーが搭載されていない ことがわかった場合は、USB 3.2 10Gbpsホストコントローラー搭載のコン ピューターを準備するか、USB 3.2 10Gbps拡張ボードを増設してください。

**ご注意**

USB 3.0、USB 3.1規格は将来的にUSB 3.2規格に統合されますが、現時点で はコンピューターの仕様書などの多くではUSB 3.0、USB 3.1と表記されます。

# **4. 推奨のチップセット/推奨USB 3.2 10Gbps拡張ボード**

# **Windows**

# **推奨チップセット(オンボードチップ)**

- Intel<sup>®</sup> H370 Chipset
- Intel<sup>®</sup> Z390 Chipset

# **推奨USB 3.2 10Gbps拡張ボード(チップセット)**

# **推奨機種**

- ˎ DELL OptiPlex 7060 SFF
- ˎ HP EliteDesk 800 G4 SF
- ˎ HP EliteBook 830 G5
- セキュリティ機能「hp Sure Click」はアンインストールしてください。
- ˎ HP EliteDesk 800 G6 SFF \*
- ˎ HP EliteDesk 800 G8 SFF \*
- ˎ HP Elite SFF 800 G9 \*
- HP Z2 SFF G9 Workstation
- \* コンピューター側のUSB 3.2 10Gbps(Type-A)端子を使用してください。

# **Macintosh**

# **推奨機種**

# **Linux**

# **推奨チップセット(オンボードチップ)**

- Intel® B360 Chipset
- Intel® H370 Chipset

# **推奨USB 3.2 10Gbps拡張ボード(チップセット)**

# **推奨機種**

- ˎ HP Z2 SFF G9 Workstation \*
- \* コンピューター側のUSB 3.2 10Gbps(Type-A)端子を使用してください。

# **ご注意**

USB 3.0ハブのUSBポートには、他のどの周辺機器も接続しないでください。

# **5. チップセット種類の確認⽅法**

**(1) コンピューターメーカーのウェブサイトで調べる⽅法**

既に所有されている、あるいはこれからご購入予定のコンピューターについ

- ては、以下の①〜③何れかの⽅法でチップセットを確認できます。
- コンピューターメーカーのウェブサイトで、調べたいモデルの「(基本)構 成」、「製品仕様」などを確認する。
- 「pdf "コンピューターメーカー名" "モデル名"」でウェブ検索して、「ス ペックシート」、「仕様」などを確認する。
- 古いモデルの場合は、コンピューターメーカーの「製品別サポート情報」を 確認する。

# **例)**

下記は、コンピューターメーカーの参照先Webサイトのイメージです。

### **Dell OptiPlex 7060 SFF**

- オフィシャルサイト上部のメニューバーの[サポート]-[製品サポート]を クリックする。
- 検索欄に「optiplex 7060」と入力して検索を実行し、検索結果の画面上方 に表示された[マニュアル]をクリックする。
- [マニュアルおよび文書]-[OptiPlex 7060スモールフォームファクター セットアップと仕様ガイド]に表示されている[PDFの表示]をクリックし て文書を開く。
- 「システム仕様」の「チップセット」を参照する。

チップヤット

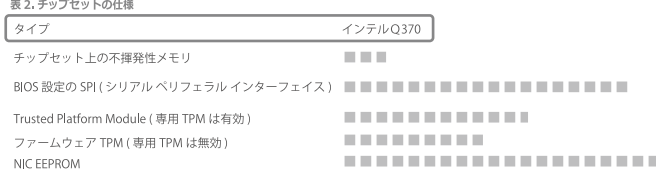

### **HP Elitedesk 800 G4 SF**

- オフィシャルサイト上部のメニューバーの[デスクトップ]-[法人のお客 様]をクリックする。
- [フリーワードから探す]欄に「Elitedesk 800 G4 SF」と入力して検索を実 行する。
- [ページ検索結果]タブを開き、[HP EliteDesk 800 G4 SF製品詳細・スペッ ク]をクリックする。
- 「製品詳細」の[詳細スペック(PDF)]を参照する。

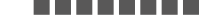

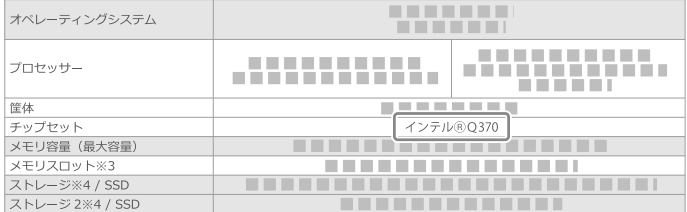

**SONY** 

5-014-630-**02**(1)

# OPTICAL DISC ARCHIVE DRIVE UNIT

TECHNICAL NOTE 接続するコンピューターの推奨構成

© 2019 Sony Corporation Printed in Japan

# **お買い上げいただきありがとうございます。**

電気製品は安全のための注意事項を守らないと、火災や人身事故になる ことがあります。

このインストレーションガイドには、事故を防ぐための重要な注意事項と製品の取り扱 いかたを示してあります。**このインストレーションガイドをよくお読みのうえ**、製品を 安全にお使いください。お読みになったあとは、いつでも見られるところに必ず保管し てください。

# ODS-D380U ODS-D380F

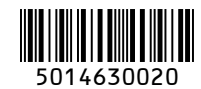

# **(2) ご使⽤中のコンピューターで確認する⽅法**

お手元にあるコンピューターのチップセットは、以下の方法で確認できます。

### **Windows/Macintosh**

デバイスマネージャを開いて確認します。 ※以下は、Windows 10の場合

- (1) デバイスマネージャの表示形式を「デバイス(種類別)]にします。 ※[表示]→[デバイス(種類別)]を選択
- "システムデバイス""PCI Expressルートコンプレックス"などの項⽬を展 開します。

# "chipset"という単語を探します。

この例では、チップセットが"Intel 300 Series /Z390"であることが分か ります。

 $\Box$  Intel(R) Core(TM) i5-8500 CPU @ 3.00GHz Intel(R) Core(TM) i5-8500 CPU @ 3.00GHz Intel(R) Core(TM) is-8500 CPU @ 3.00GHz Intel(R) Core(TM) i5-8500 CPU @ 3.00GHz Intel(R) Core(TM) is-8500 CPU @ 3.00GHz Intel(R) Core(TM) i5-8500 CPU @ 3.00GHz Intel(R) Power Engine Plug-in<br>In Microsoft Windows Management Interface for ACPI Microsoft Windows Management Interface for ACPI Microsoft Windows Management Interface for ACPI ▽ □ PCI Express ルート コンプレックス  $\Box$  High Definition Audio JY-0-5-<br> $\Box$  Intel (R) Serial IO GPIO Host Controller-INT3450 Intel(R) 300 Series Chipset Family LPC Controller (Z390) - A305 Intel(K) Ethernet Connection (7) (219-V) Intel(R) Host Bridge/DRAM Registers - 3EC2 Intel(R) Management Engine Interface Tu Intel(R) PCI Express Root Port #1 - A338 Intel(R) PCI Express Root Port #17 - A340 Intel(R) PCI Express Root Port #21 - A32C ▼ ■ PCI Express ト位スイッチポート ↓ ■ PCI Express 下位スイッチ ポート ↓ ■ PCI Express 下位スイッチポート ↓ ♥ Intel(R) USB 3.1 eXtensible Host Controller - 1.10 (Microsoft) ■ PCI Express 下位スイッチ ポート Full Intel(R) PCI Express Root Port #9 - A330 Intel(R) SMBus - A323

### **Linux**

### コンソールから、以下のコマンドを用いて確認できます。

lspci | grep USB

# **表示例**

>lspci | grep USB

00:1a.0 USB controller: Intel Corporation C600/X79 series chipset USB2 Enhanced Host Controller #2 (rev 05) 00:1d.0 USB controller: Intel Corporation C600/X79 series chipset USB2 Enhanced Host Controller #1 (rev 05)

08:00.0 USB controller: Texas Instruments Device 8241 (rev 02)

この例では、チップセットがIntel C600/X79であることが分かります。 ※C600とX79のどちらであるかはコンピューターに依存します。

### **ODS-D380Fを接続するコンピューターの推奨構成について**

推奨ホストバスアダプターを使用しない、またはホストバスアダプターの最 大データ転送サイズを最適値に設定しない場合、以下のような不具合が生じ ることがあります。

- 転送速度の低下
- コンピューター側からドライブユニットが見えなくなる。
- 書き込みが正常に完了しない。

### **1. 推奨のホストバスアダプターについて**

コンピューターの電源オプションは[高パフォーマンス]に設定してください。 また、LinuxでQLogicのホストバスアダプターを使用する場合は、QLogicの FC Driverをv10.01.00.53.07.6-k以降に更新してください。

### Windows/Linux:

- ˎ QLE2560/QLE2562(QLogic 8Gbps Fibre Channel Host Bus Adapter)
- ˎ QLE2690/QLE2692(QLogic 16Gbps Fibre Channel Host Bus Adapter)
- ˎ QLE2740/QLE2742(QLogic 32Gbps Fibre Channel Host Bus Adapter)
- ˎ QLE2770/QLE2772(QLogic 32Gbps Fibre Channel Host Bus Adapter)
- ˎ LPe12000/LPe12002(Emulex 8Gbps Fibre Channel Host Bus Adapter)
- ˎ LPe31000/LPe31002(Emulex 16Gbps Fibre Channel Host Bus Adapter)
- ˎ LPe32000/LPe32002(Emulex 32Gbps Fibre Channel Host Bus Adapter)
- ˎ LPe35000/LPe35002(Emulex 32Gbps Fibre Channel Host Bus Adapter)

ODS-D380U/Fのパフォーマンスを最大限発揮させるためには、リトリーブ 先のストレージに関して、以下の注意事項にご配慮ください。

- リトリーブ先のストレージに、最大ファイルサイズ以上の空き容量があること。 ※特に、ODC5500R(5.5TB ライトワンス型カートリッジ)からリトリーブす る場合。
- 500MB/secの転送レートが安定的に出ること。\*1 ※転送容量100GB ~ 500GBの場合。通常取り扱うデータサイズが30GB未満 の場合はこの限りではありません。

### **2. 推奨のホストバスアダプターの設定について**

Windowsを使用する場合は、以下の設定例を参考に、推奨のホストバスアダ プターの最大データ転送サイズを必ず2MiBに設定してください。Linuxに関 しては特に設定を行う必要はありません。

### 設定例:

あらかじめ推奨ホストバスアダプターのメーカーのWebサイトで、最新のホ ストバスアダプターのユーティリティツールをダウンロードし、コンピュー ターにインストールしてください。 推奨ホストバスアダプターごとの設定例を以下に説明します。

### **QLogic Windows SuperInstaller Version 15.00.09**

下記のようにコマンドラインユーティリティ qlfcx64.exeを実行して、ホスト バスアダプターの最大データ転送サイズを2MiBに設定します。

c:¥>qlfcx64.exe -tsize /fc /set 2048

qlfcx64.exeは、デフォルトでは次の場所にインストールされています。 C:¥Program Files¥QLogic Corporation¥SuperInstaller¥Drivers¥Win2K8¥ FC¥x64¥qlfcx64.exe

### **Emulex HBA Manager Enterprise Application Kit (GUI) for Windows x64 12.8.614.12-1**

ホストバスアダプター管理ユーティリティEmulex HBA Managerを起動し、 設定変更対象のホストバスアダプターを選択してから、以下の項目を設定し てホストバスアダプターの最大データ転送サイズを2MiBにします。

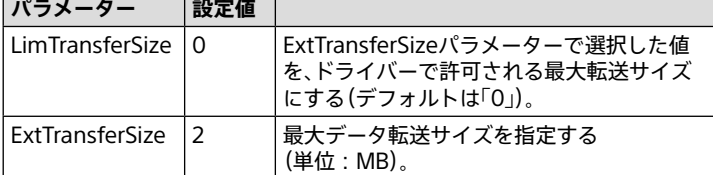

Optical Disc Archive Utilityのシステムチェック機能を用いて、Fibre Channel接続が適切かどうかを確認できます。詳細はOptical Disc Archive Utilityのヘルプをご覧ください。

不明な点は、ソニーの営業窓口に問い合わせてください。

# **データを取り扱うストレージについて**

### **1. ストレージに関する⼀般的な注意事項**

- ストレージのご使用においては、一般的に以下の注意事項にご配慮ください。 ● SSDはキャッシュの実装形態により、数十GB以上のデータ転送時に、転送レート
- が低下することがある。
- HDDは、空き容量が減少するに従い、転送レートが低下することがある。

# **2. ODS-D380U/Fを⽤いてリトリーブする際の注意事項**

#### **3. ストレージの推奨選定条件**

- 上記\*1を満たすためのストレージの選択・構成例は、以下の通りです。
- SSDを選択する。
- SSD RAID構成を採る。
- HDD RAID構成を採る(RAID0/RAID5/RAID6、パリティドライブ抜きで4~6 台構成)。

# **4. 検証済みストレージ**

- SSD:
- ˎ Samsung社製860PRO
- ˎ Samsung社製960PRO、970PRO
- Western Digital社製WD Blackシリーズ
- SanDisk社製Extreme Proシリーズ
- HDD RAID:
- ˎ HPE社製 MSA2040

本書に記載されているシステム名、製品名、会社名は一般に各開発メーカーの 登録商標あるいは商標です。

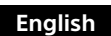

This document shows the recommended configuration for a computer connected to the ODS-D380U/F Optical Disk Archive Drive Unit. In order to maximize the performance of the ODS-D380U/F and achieve normal read/write operation, check each item and review the configuration environment of the computer as necessary.

USB 3.0 and later standards have been incorporated into USB 3.2. In this document, SuperSpeed USB 10Gbps (USB 3.2) is referred to as USB 3.2 10Gbps, and SuperSpeed USB (USB 3.2) as USB 3.2 5Gbps.

Please refer to the Sony Creative Software site (http://www. sonycreativesoftware.com/) for the latest information.

# **Recommended Configuration of Computers Connected to the ODS-D380U**

# **1. General Precautions When Using USB 3.2**

Observe the following precautions when using USB 3.2.

- ˎ Do not insert a USB hub/selector/switch between drive unit and computer.
- (excluding USB hubs/selectors/switches designated by Sony that resolve compatibility problems)
- ˎ Use the USB cables supplied with the unit.
- ˎ On computers with multiple USB ports, the transfer rate may decrease if there are many other devices connected via USB.
- On computers with multiple USB ports, the transfer rate may vary depending on the port used.

### **2. USB Host Controllers for Connecting an ODS-D380U**

- To maximize the performance when retrieving from an ODC5500R (5.5 TB write-once cartridge), the USB port of the computer connecting to the ODS-D380U should satisfy the following requirements.
- Use a USB 3.2 10Gbps port. USB 3.2 5Gbps and USB 2.0 ports are not supported.
- On computers with multiple USB 3.2 10Gbps ports, assign preference to the ODS-D380U. Connect the mouse, keyboard, and other peripheral devices to USB 3.2 5Gbps or USB 2.0 ports.
- ˎ Select the latest generation host controller.

Check items  $\Omega$  and  $\Omega$  in the specifications documentation for your computer.

# **Notes**

- ˎ The transfer rate of the host controller may not satisfy the ODS-D380U requirement, depending on the expansion board connected to the expansion slot.
- ˎ Compatibility problems with the ODS-D380U may occur, depending on the manufacturer and type of the host controller. (For details, see sections 4 and 5.)

# **Check Procedure**

Check your computer configuration using the following procedure.

● Intel<sup>®</sup> H370 Chipset ˎ Intel® Z390 Chipset

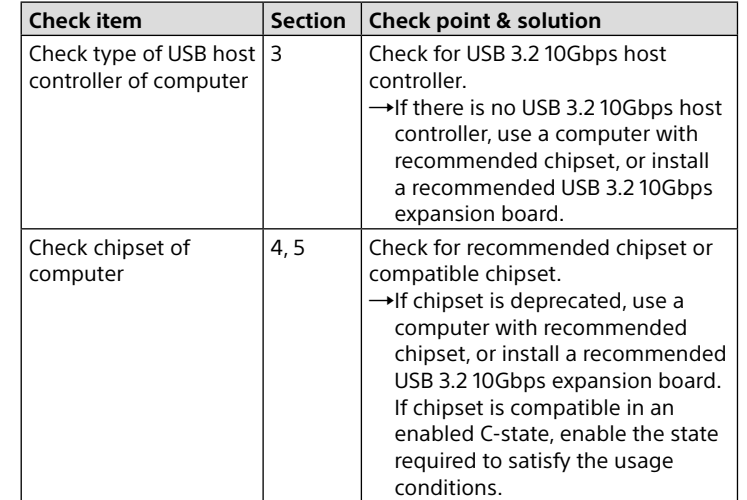

- $\bullet$  Ableconn PU31-2C-2 (ASM2142)
- ˎ Ableconn PU31-2C-2 (ASM3142)\*
- ˎ Kurotoshiko USB3.1C-P2-PCIE (ASM2142)
- ˎ Kurotoshiko USB3.2C-P2-PCIE3 (ASM3142)\*
- ˎ Sonnet USB3C-2PM-E (ASM1142)\*
- ˎ Sonnet USB3C-4PM-E (ASM1142)\*
- ˎ dodocool DC26 (ASM1142)\*
- ˎ StarTech.com PEXUSB312C3 (ASM3142)\*
- \* There may be a drop in readout transfer rate if using two or more ports simultaneously. Also, the SSD performance may affect the transfer rate.

You can check whether the USB connection is appropriate using the system check function of the Optical Disc Archive Utility. For details, refer to the Help for the Optical Disc Archive Utility.

### **3. Checking the USB Host Controller Type of Computers for Use**

 Check "Interface," "USB ports," and similar items. Determine whether the USB host controller of the computer supports 5Gbps/10Gbps according to the description in the specifications.

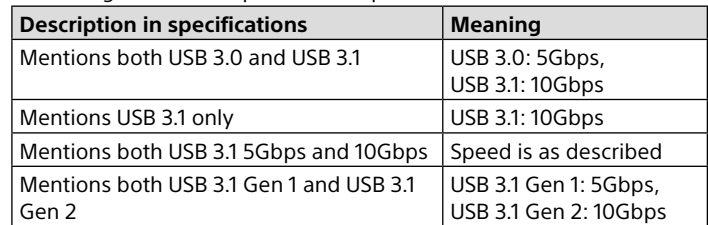

- $\odot$  Select [Support]  $\rightarrow$  [Product Support] from the menu bar at the top of the official site.
- Enter "optiplex 7060" in the search window, and select "DOCUMENTATION" at the top of the search results.
- Click [View PDF] for "OptiPlex 7060 Small Form Factor Setup and
- specifications guide" in the "Manuals and Documents" section.
- Open the document to the "Chipset" section in the "System specifications" chapter.

**Chipset** 

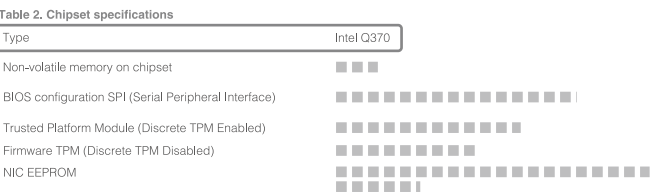

 Check the location of the USB 3.2 10Gbps ports. Connect the ODS-D380U to one of these ports.

- $\Omega$  Select [Desktops]  $\rightarrow$  [Tower] from the menu bar at the top of the official site.
- In the side menu, select [Business] in the "USE" category, and select [Small form factor] in the "FORM FACTOR" category.
- Scroll to find the Elitedesk 800 G4 SF, and click [Tech spec].

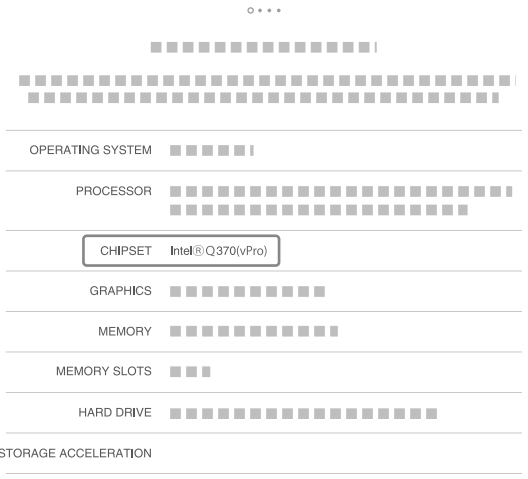

If your computer is not equipped with a USB 3.2 10Gbps host controller, you will need to add a USB 3.2 10Gbps expansion board.

**Note**

USB 3.0 and USB 3.1 standards have been incorporated into the USB 3.2 standard, but note that most computers currently available may only refer to USB 3.0 and USB 3.1 in their specifications documentation.

# **4. Recommended Chipsets / Recommended USB 3.2 10Gbps Expansion Boards**

To use the ODS-D380U, connect a computer with the recommended chipset below or use a recommended USB 3.2 10Gbps expansion board. If, after checking, the computer does not have the recommended chipset, prepare a computer with recommended chipset or add a recommended USB 3.2 10Gbps expansion board. On computers with a deprecated chipset, problems such as reduced transfer speed, drive units not visible from the computer, or incomplete writing may occur.

# **Windows**

# **Recommended chipset (on-board chip)**

# **Recommended USB 3.2 10Gbps expansion board (chipset)**

# **Recommended model**

- ˎ DELL OptiPlex 7060 SFF
- ˎ HP EliteDesk 800 G4 SF
- ˎ HP EliteBook 830 G5
- Uninstall the "hp Sure Click" security function.
- ˎ HP EliteDesk 800 G6 SFF\*
- ˎ HP EliteDesk 800 G8 SFF\*
- $\bullet$  HP Elite SFF 800 G9\*
- HP Z2 SFF G9 Workstation\*
- \*Use a USB 3.2 10Gbps (Type-A) connector on the computer side.

### **Macintosh**

- **Recommended model**
- Mac mini (2018)
- ˎ MacBook Pro (13-inch, 2020, two Thunderbolt 3 ports)

# **Linux**

# **Recommended chipset (on-board chip)**

- ˎ Intel® B360 Chipset
- ˎ Intel® H370 Chipset

# **Recommended USB 3.2 10Gbps expansion board (chipset)**

- ˎ Ableconn PU31-2C-2 (ASM3142)\*
- ˎ Kurotoshiko USB3.1C-P2-PCIE (ASM2142)
- ˎ Kurotoshiko USB3.2C-P2-PCIE3 (ASM3142)\*
- ˎ StarTech.com PEXUSB312C3 (ASM3142)\*

\*There may be a drop in readout transfer rate if using two or more ports simultaneously. Also, the SSD performance may affect the transfer rate.

# **Recommended model**

• HP Z2 SFF G9 Workstation\*

\*Use a USB 3.2 10Gbps (Type-A) connector on the computer side.

# **Note**

Do not connector any other peripheral devices to the USB ports of the USB 3.0 hub.

# **5. Chipset Type Check Methods**

**(1) Searching on the website of the computer manufacturer**

If you already possess a computer or are planning a computer purchase, you can check the chipset of the computer by checking items  $(1)$  to  $(3)$ . On the manufacturer's website, check the "(Basic) Configuration" or

- "Specifications" of the desired model.
- Search the web for "pdf <PC manufacturer> <model name>" and check the specifications.
- For older models, check "Product Support" information for products by the computer manufacturer.

# **Examples:**

The following images are reference web sites of each computer manufacturer.

# **Dell OptiPlex 7060 SFF**

# **HP Elitedesk 800 G4 SF**

# **SONY**

5-014-630-**12**(1)

5014630120

# OPTICAL DISC ARCHIVE DRIVE UNIT

# TECHNICAL NOTE

Recommended Configuration for Connected Computers

© 2019 Sony Corporation Printed in Japan

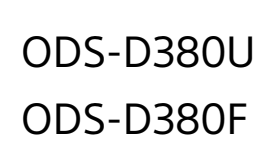

# **(2) Checking on the computer to be used**

You can check the chipset of your computer using the following method.

### **Windows/Macintosh**

Open Device Manager and check the devices. Example: Windows 10

- (1) Set Device Manager to display devices by type.
- \* Select [View]->[Devices by type]. Expand "System devices" "PCI Express Root Complex" and other entries
- Search for "chipset".

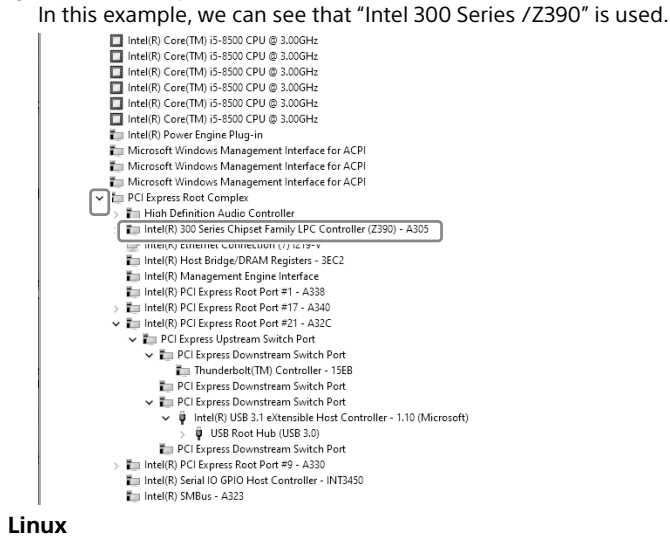

Check the chipset using the following command from the console. lspci | grep USB

### **Example:**

>lspci | grep USB

00:1a.0 USB controller: Intel Corporation C600/X79 series chipset USB2 Enhanced Host Controller #2 (rev 05)

- Drop in transfer speed.
- ˎ Drive unit may not be visible from the computer side.
- ˎ Writing does not complete successfully.

00:1d.0 USB controller: Intel Corporation C600/X79 series chipset USB2 Enhanced Host Controller #1 (rev 05)

08:00.0 USB controller: Texas Instruments Device 8241 (rev 02)

In this example, we can see that "Intel C600/X79" is used. \* Which is used, C600 or X79, depends on the computer.

# **Recommended Configuration for Computers Connected to ODS-D380F**

If you do not use the recommended host bus adapter or do not set the maximum data transfer size of the host bus adapter to the optimum value, the following problems may occur.

# **1. Recommended host bus adapters**

Set the computer's power options to [High Performance]. When using a QLogic host bus adaptor on Linux, update the FC Driver of QLogic FC Driver to v10.01.00.53.07.6-k or later.

#### Windows/Linux

- ˎ QLE2560/QLE2562 (QLogic 8Gbps Fibre Channel Host Bus Adapter)
- ˎ QLE2690/QLE2692 (QLogic 16Gbps Fibre Channel Host Bus Adapter)
- ˎ QLE2740/QLE2742 (QLogic 32Gbps Fibre Channel Host Bus Adapter)
- ˎ QLE2770/QLE2772 (QLogic 32Gbps Fibre Channel Host Bus Adapter)
- ˎ LPe12000/LPe12002 (Emulex 8Gbps Fibre Channel Host Bus Adapter)
- ˎ LPe31000/LPe31002 (Emulex 16Gbps Fibre Channel Host Bus Adapter)
- ˎ LPe32000/LPe32002 (Emulex 32Gbps Fibre Channel Host Bus Adapter)
- ˎ LPe35000/LPe35002 (Emulex 32Gbps Fibre Channel Host Bus Adapter)

### **2. Settings of recommended host adapters**

When using Windows, set the maximum data transfer size of the recommended host bus adapter to 2MiB as shown below. This setting is not required for Linux.

### Example:

- ˎ Choose an SSD RAID configuration.
- ˎ Choose an HDD RAID configuration (RAID0/RAID5/RAID6, 4 to 6-drive configuration without parity drives).
- **4. Validated Storage**
- SSD:
- ˎ Samsung 860PRO
- ˎ Samsung 960PRO, 970PRO
- ˎ Western Digital WD Black series
- ˎ SanDisk Extreme Pro series
- HDD RAID:
- $\bullet$  HPE MSA2040

Download the latest host bus adapter utility tool from the recommended host bus adapter manufacturer's website and install it on your computer. Examples of settings for some recommended host bus adapters are described below.

### **QLogic Windows SuperInstaller Version 15.00.09**

Execute the "qlfcx64.exe" command line utility as shown below to set the maximum data transfer size of the host bus adapter to 2 MiB.

c:\>qlfcx64.exe -tsize /fc /set 2048

qlfcx64.exe is installed in the following location by default. C:\Program Files\QLogic Corporation\SuperInstaller\Drivers\Win2K8\FC\ x64\qlfcx64.exe

### **Emulex HBA Manager Enterprise Application Kit (GUI) for Windows x64 12.8.614.12-1**

Launch the "Emulex HBA Manager" host bus adapter management utility, select the host bus adapter you want to configure, and set the following parameters to set the maximum data transfer size of the host bus adapter to 2 MiB.

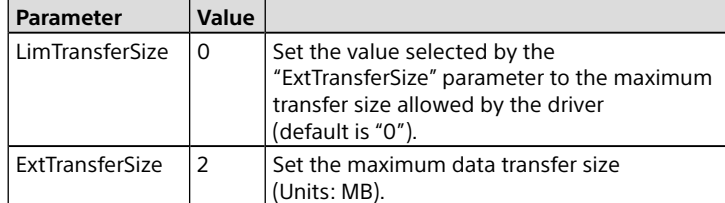

You can check whether the Fibre Channel connection is appropriate using the system check function of the Optical Disc Archive Utility. For details, refer to the Help for the Optical Disc Archive Utility.

If you have any queries, contact your Sony sales representative.

# **Data Handling and Storage**

### **1. General Precautions Relating to Storage**

Observe the following general precautions when using storage. ˎ For SSDs, the transfer rate may decrease when transferring tens of GB

- of data depending on the cache implemention.
- ˎ For HDDs, the transfer rate may decrease as the free space is consumed.

### **2. Precautions When Retrieving Using the ODS-D380U/F**

Observe the following precautions relating to the retrieve destination storage to maximize ODS-D380U/F performance.

- ˎ Check that the free space is larger than the maximum file size on the retrieve destination storage.
- \* Specifically, when retrieving from a ODC5500R (5.5 TB write-once cartridge).
- Check that the output is stable at a transfer rate of 500 MB/sec.<sup>\*1</sup>
- \* Transfer capacity of 100 GB to 500 GB. If the normal data block size is 30 GB or lower, this limit does not apply.

### **3. Recommended Storage Selection Criteria**

The following devices and configuration criteria are recommended when selecting storage to satisfy the transfer rate (condition \*1 above). ˎ Select SSD.

> All system names, product names, and company names included in this document are registered trademarks or trademarks of their respective owners.